CARA MENJALANKAN PROGRAM

Aplikasi pembelajaran bahasa dan aksara Sunda ini harus diinstall terlebih dahulu pada smartphone yang berbasis android, yang minimal memiliki platform/OS Android versi 2.3 agar dapat menggunakannya.berikut petunjuk cara mengintal dan cara menjalankan aplikasi ini:

1. Cara Menginstall Aplikasi

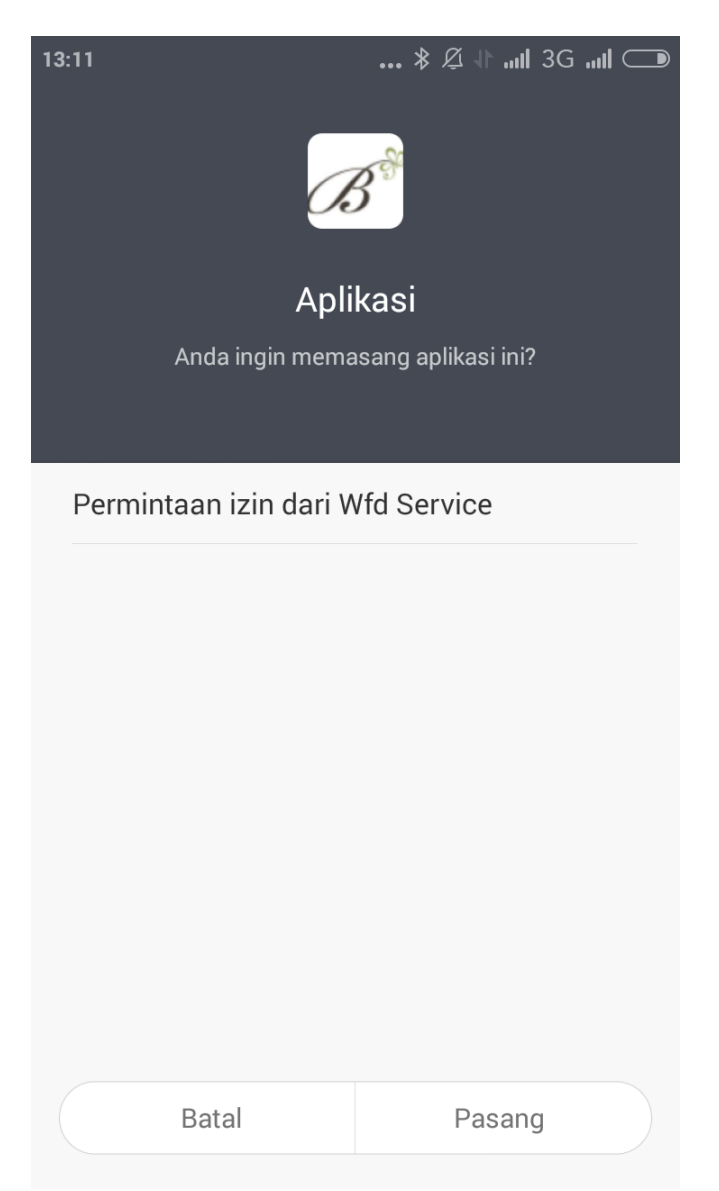

## a. Pilih button pasang/install pada pilihan menu,

b. Setelah proses selesai dan aplikasi telah berhasil diinstall, maka akan muncul tampilan seperti pada gambar dibawah ini:

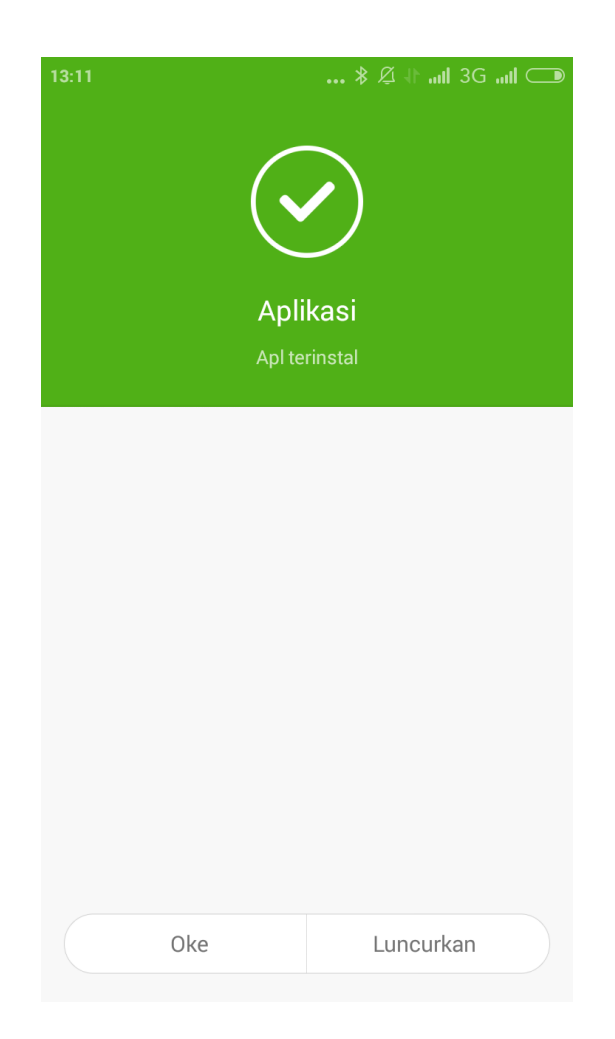

- 2. Cara Menjalankan aplikasi
	- a. Halaman Utama Aplikasi

Pada saat aplikasi dibuka maka akan menampilkan halaman utama dari aplikasi. Halaman ini digunakan untuk menampilkan daftar menu yang dapat pengguna pilih

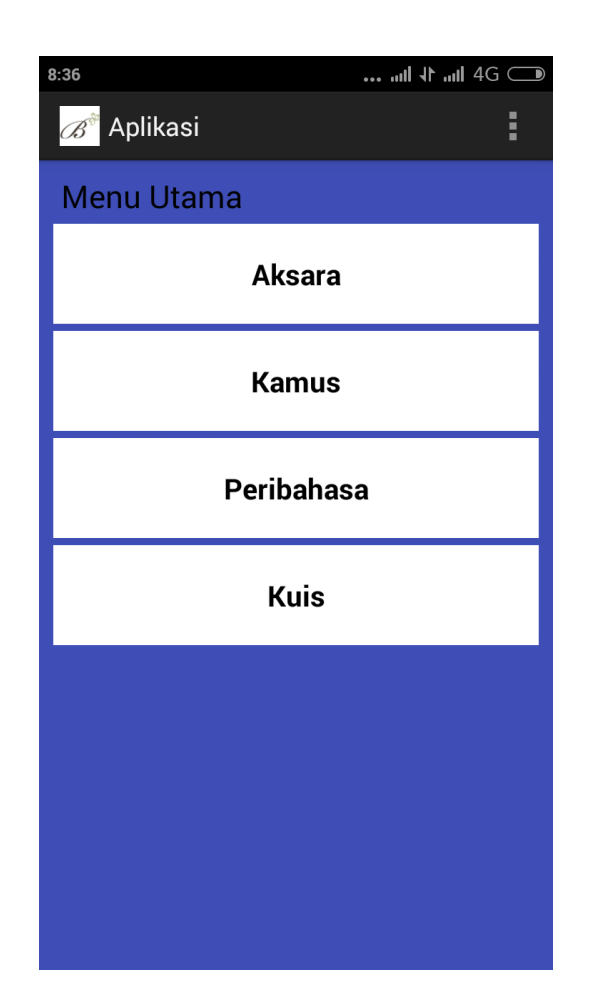

b. Halaman kuis

Pada saat aplikasi dibuka dan kita memilih kuis maka akan menampilkan halaman kuis dari aplikasi.

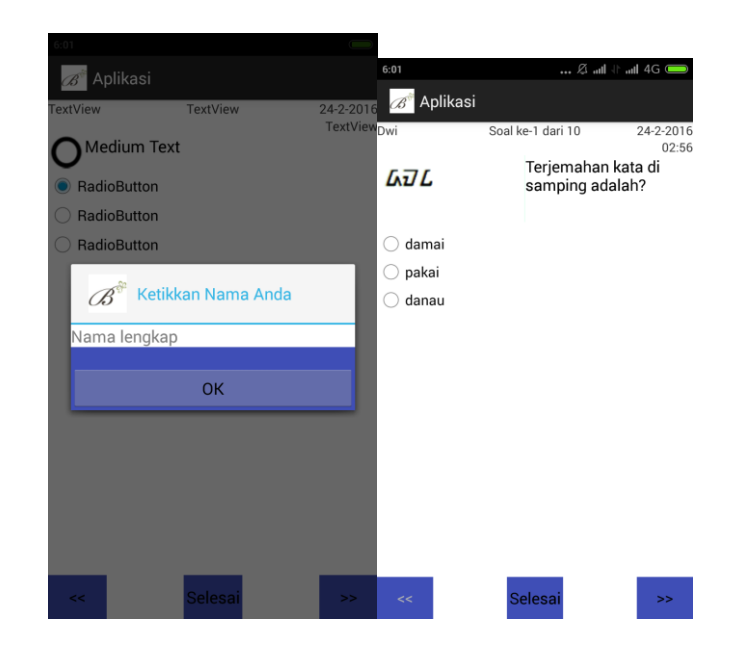

c. Halaman peribahasa

Pada saat aplikasi dibuka dan kita memilih peribahasa maka akan menampilkan halaman peribahasa dari aplikasi dan aplibila kita mencari peribahasa dan kita klik mka akan tampil seperti yang di gambar.

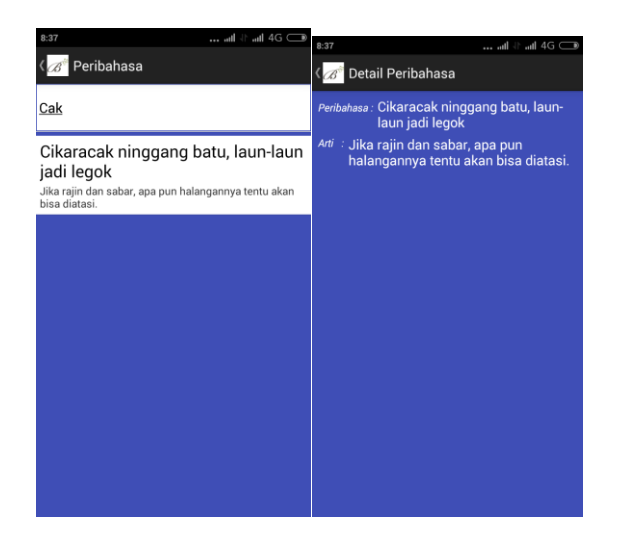

d. Halaman kamus

Pada saat aplikasi dibuka dan kita memilih kamus maka akan terdapat pilihan kamus maka akan menampilkan halaman kamus dari aplikasi .

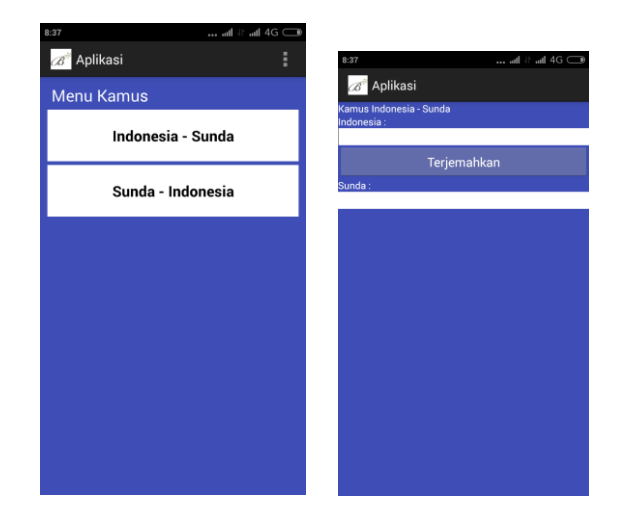

e. Halaman aksara

Pada saat aplikasi dibuka dan kita memilih aksara maka akan menampilkan halaman aksara dari aplikasi,maka akan muncul menu aksara dan apalika kita pilih sama satu menu aksara maka akan muncul menu daftar aksa dan apabila kita klik maka akan muncul aksara yang mana kita akan menirukan dan kita juga dapat mendengarkan pelafalan yang benar.

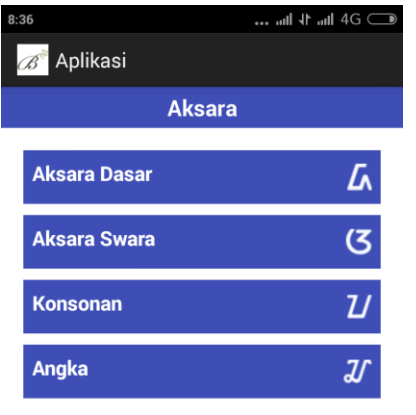

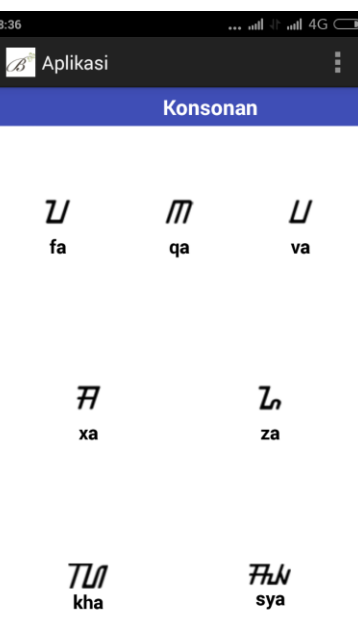

ľ

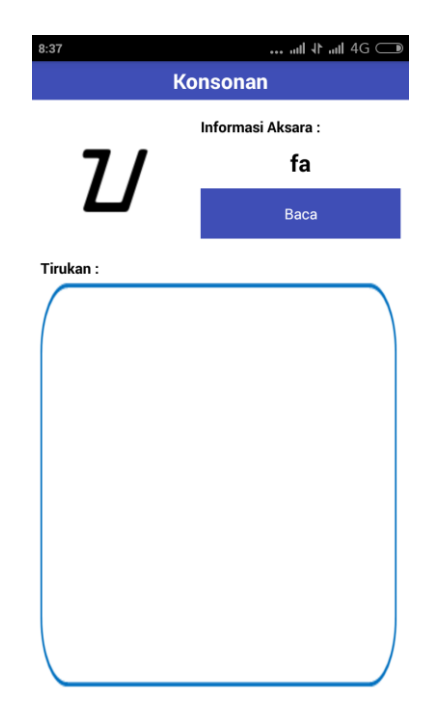